# <u>ទើលបោយគារណ៍ពីឆ្នូ</u>នៅ<del>ព្</del>ទួ Student Portal

### <u>ការចូលប្រើ ទំព័រវិបសៃរបស់សិស្ស (Student Portal)</u>

1. ចូលទៅវ៉ិបសៃ <u>http://www.philasd.or</u>g។ ជ្រើសរើសប្រអប់ *Login* (ចុចចូល) នៅខាងស្ដាំដៃនៃទំព័រ ខាងក្រោមបដានៃសេចក្តីប្រកាសអំពី ខូវីដ-១៩ នៅផ្នែកខាងលើនៃទំព័រ។

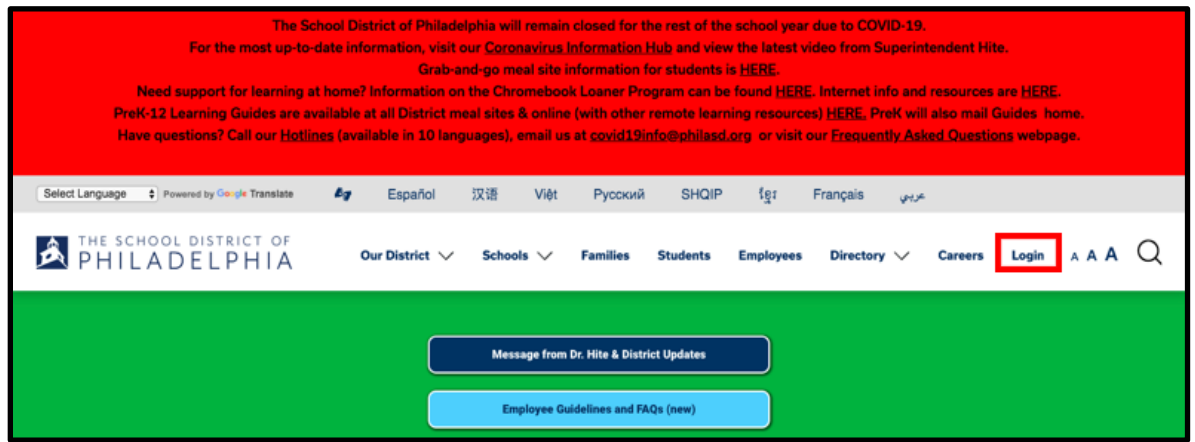

2. សរសេរ ឈ្មោះអ្នកប្រើ និង ពាក្យសម្ងាត់ របស់អ្នក។ ចុច Login (ចុចចូល)

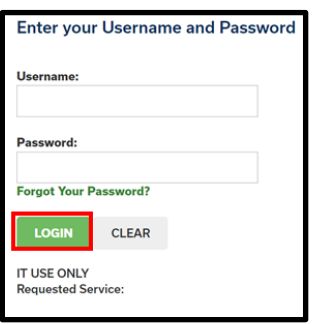

### <u>ចូលមើលរបាយការណ៍ពិន្ទុ</u>

1. នៅពេលអ្នកចុចចូល អ្នកនឹងបើក **Campus Student**។ ពាក្យ **Today (ថ្ងៃនេះ)** ចេញជាស្រេច នៅ ែែ ងរញ្ជីប្មោះ *(Index)* បៅខាងបវេងសៃសៃទំព័រ។ ច ចបលើ**More** បៅែែ ង *Index*។

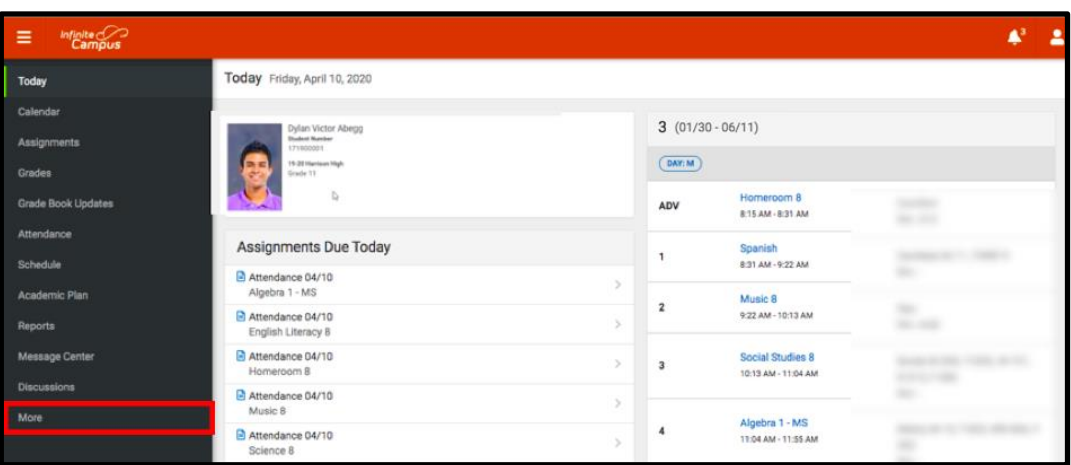

2. ប្រព័ន្ធនៅក្នុង **More** នឹងដំណើរការ។ ចុចលើពាក្យ *Backpack* ដែលនៅក្រោមគេបង្អស់។

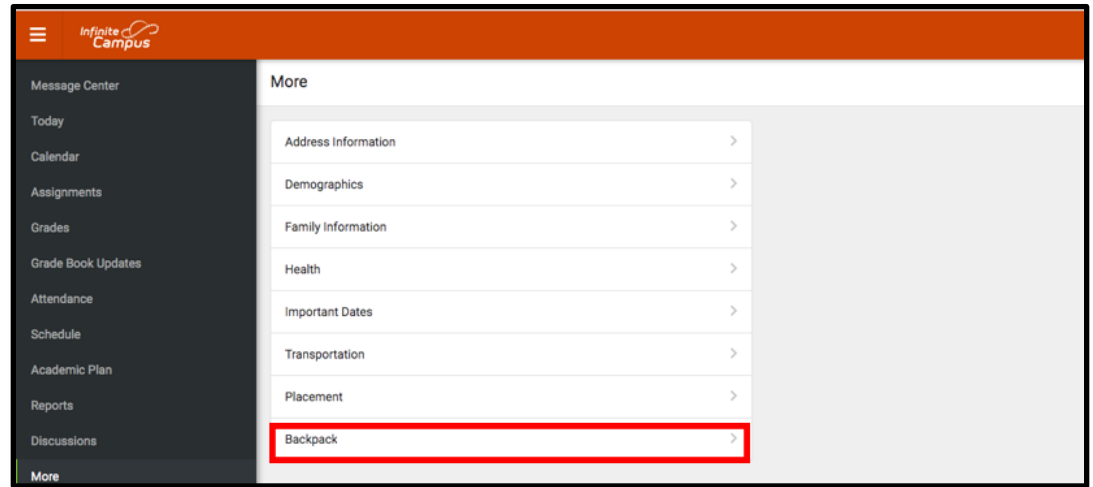

3. អ្នកនឹងឃើញឈ្មោះរបស់អ្នក ហើយបន្ទាប់មកមានពាក្យនៅខាងក្រោមឈ្មោះរបស់អ្នក ថា "Report *Card*"។ ច ចបលើសញ្ញាបលខរូែកៃលបៅពីរ ខពាែយ *Report Card*។

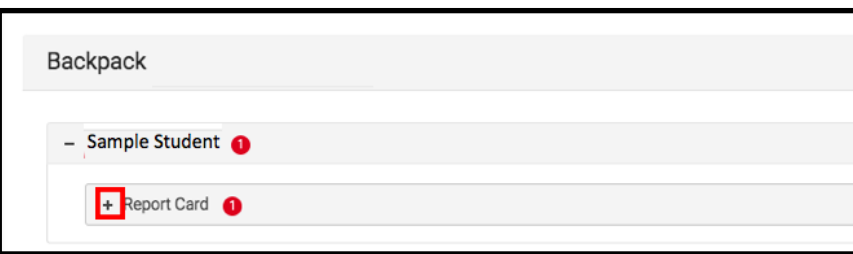

4. អ្នកនឹងឃើញតារាងមួយដែលមានបន្ទាត់បញ្ឈរបីជុំរ - Document Name (ឈ្មោះឯកសារ) Published *Date* (កាលបរិច្ឆេទនៃការចុះផ្សាយ) និង *Acknowledged* (ការទទួលស្គាល់)។ នៅក្រោមជុំរបញ្ឈរ ប្ម ោះ *Document Name* អែែៃឹងប ើញឯែស្រកៃលម្ងៃចំណងបរើងថា «19-20 (សរបសរប្ម ោះ សាលានៅត្រង់នេះ) Report Card។» ចុចលើឯកសារនេះ ដេម្បីមើលរបាយការណ៍ពីន្ទុ។

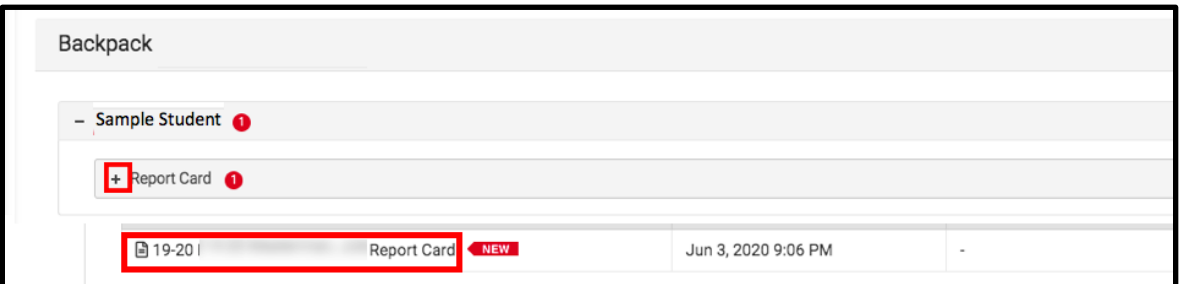

<u>កំណត់សម្គាល់៖</u> ជួរបញ្ឈរកាលបរិច្ឆេទដែលបានចុះផ្សាយ នឹងរួមបញ្ចូលពេលសម្រាប់របាយការណ៍ពិន្ទ ដែលបានបង្កេតឡើងដោយប្រព័ន្ធកុំព្យូទ័រចុងក្រោយបង្អស់។ ក្រសួងមិនប្រើជួរបញ្ឈរ *Acknowledged* បទ បៅបពលបៃោះ។

- 5. **របាយការណ៍ពីន្ទុ**និងបើកនៅក្នុងទំព័រថ្មីមួយ។ នៅខាងលើផ្នែកខាងស្ដាំនេទំព័រនេះ អ្នកអាចឃើញរូប តំណាងខាងក្រោមនេះ។
	- ររូ តំណាងបពញែញ្ចែែ់ ពំ យ ូទរ័ (**Full size screen icon**)៖ រូរតំណាងកៃលម្ងៃម្ពួញចងអ លបចញ ទោបួនទសផ្សេងគ្នា នងបេកឲ្យមេលពេញកញ្ចកកុព្យូទរ។
	- $\bullet$  រូបតំណាងម៉ាស៊ីនថតចម្លង៖ អ្នកប្រើអាចចម្លងរបាយការណ៍ពីន្ទុបាន ដោយចុចលើ រូបតំណាង ម៉ាស៊ីនថតចម្លង។
	- $\bullet$  រូ<mark>បតំណាងការចម្លងយក</mark> (Download icon)៖ រូបក្រដាសមួយសន្លឹក ដែលមានរូបព្រួញចង្អុល ចុះក្រោម នងនុញ្ញាតឲ្យអ្នកប្រេ រក្សារមុករបាយការណ៍ពន្ធុ។

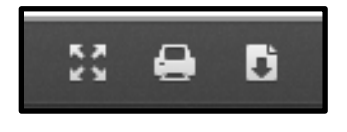

## <u>តំរូវបាយការណ៍ពិន្ទ</u>

គរូរបាយការណ៍ពន្ធុថ្នាកវទ្យាល័យ

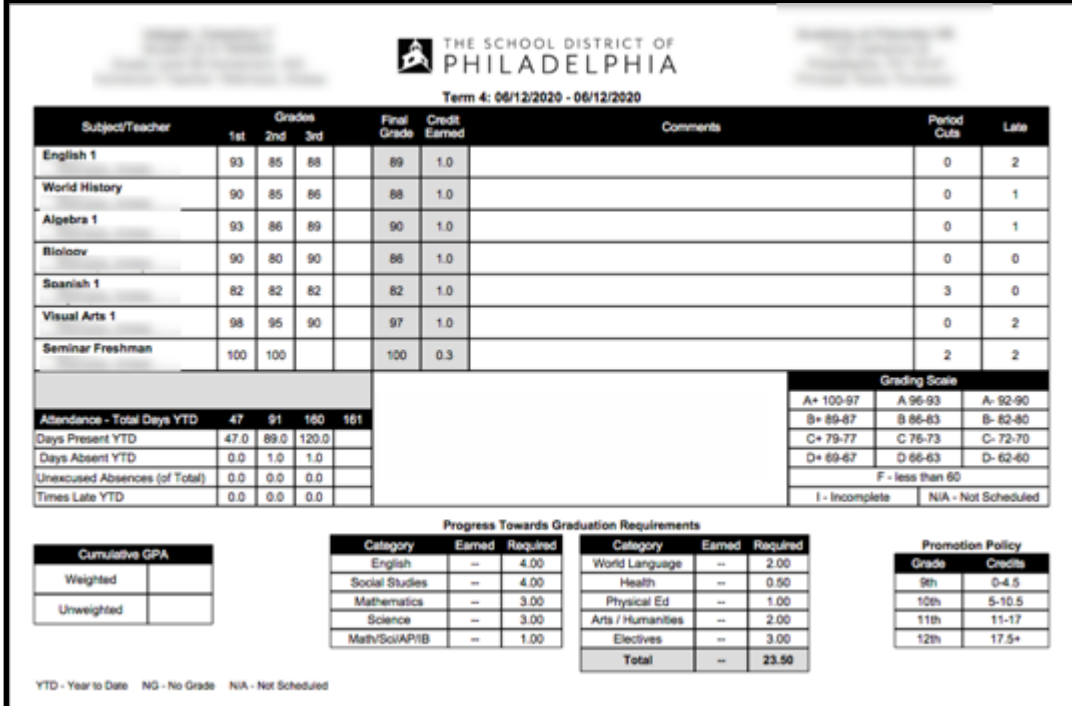

### គរូរបាយការណពន្ទុថ្នាក់ទ១ ដល់ ទ៨

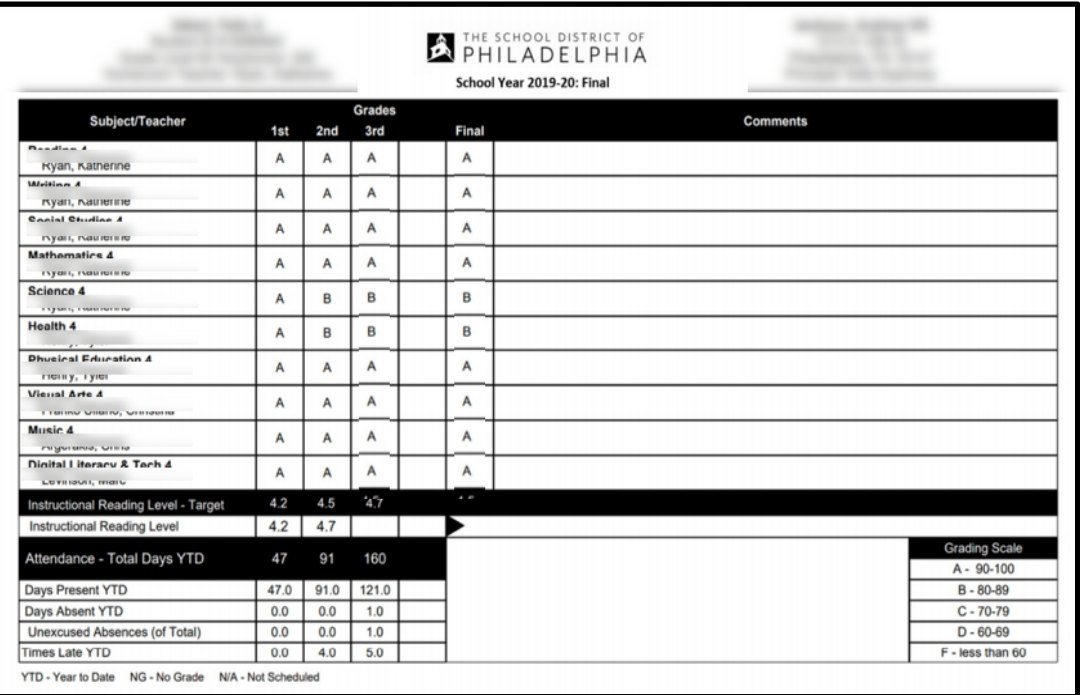

### គរូរបាយការណពន្ទុថ្នាកមត្តេយ្យ

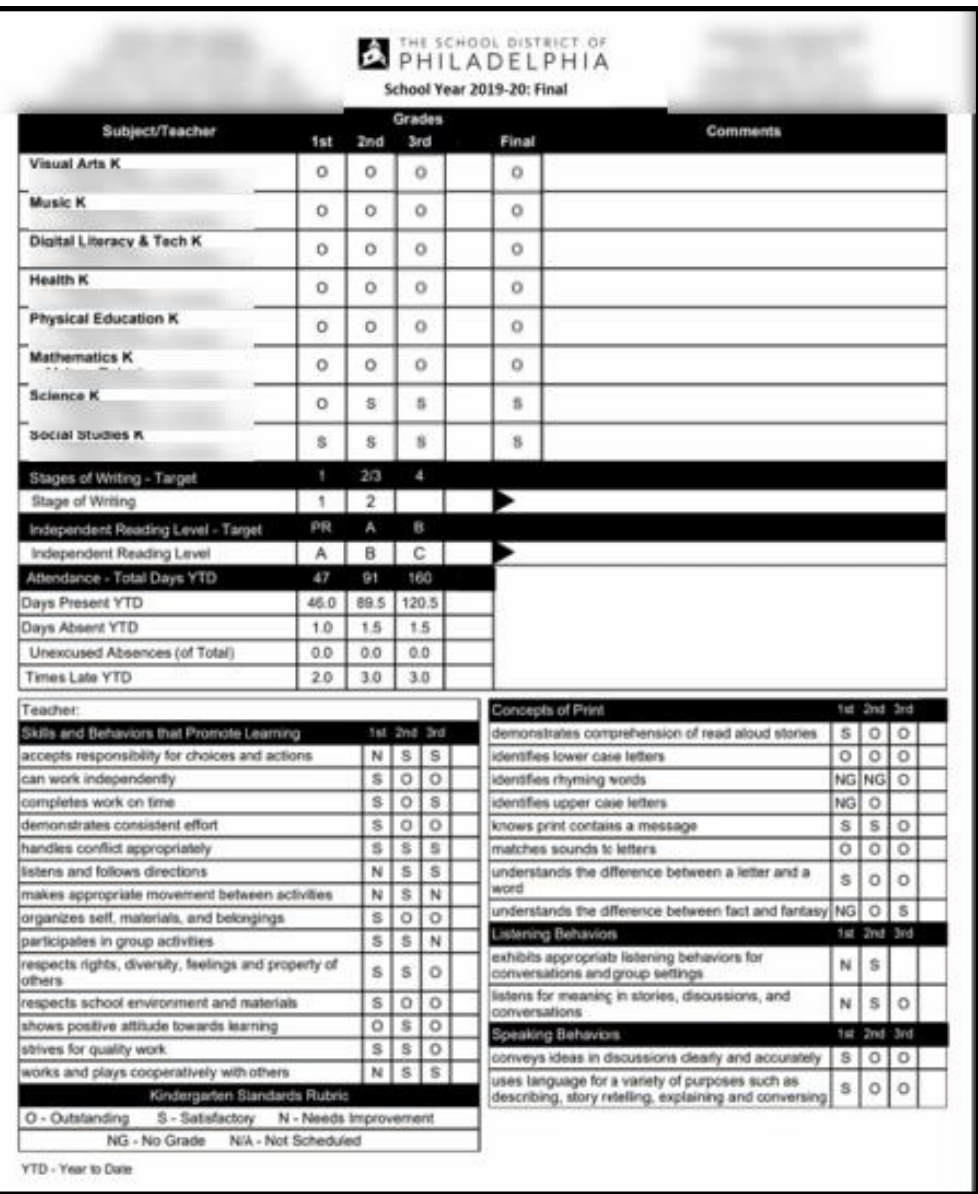